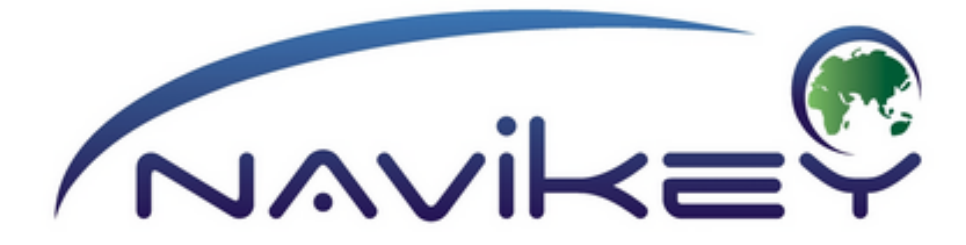

# **ИНСТРУКЦИЯ ПО УСТАНОВКЕ ПРОГРАММЫ "СЕМЬ ДОРОГ"**

**РУССКАЯ ВЕРСИЯ НОЯБРЬ 2012 версия 1.0**

#### **Установка программы:**

#### **- Для устройств на Android версии 2.2 и выше:**

Программу можно установить через [play.google.com](https://play.google.com/store)

1. Войдите под своим аккаунтом на в [Google](https://play.google.com/) [play](https://play.google.com/) на [страницу](https://play.google.com/store/apps/details?id=com.navikey.seven_ways&feature=search_result#?t=W251bGwsMSwyLDEsImNvbS5uYXZpa2V5LnNldmVuX3dheXMiXQ..) [программы](https://play.google.com/store/apps/details?id=com.navikey.seven_ways&feature=search_result#?t=W251bGwsMSwyLDEsImNvbS5uYXZpa2V5LnNldmVuX3dheXMiXQ..), либо наберите в поиске "Семь Дорог" чтобы попасть на [страницу](https://play.google.com/store/apps/details?id=com.navikey.seven_ways&feature=search_result#?t=W251bGwsMSwyLDEsImNvbS5uYXZpa2V5LnNldmVuX3dheXMiXQ..) [программы.](https://play.google.com/store/apps/details?id=com.navikey.seven_ways&feature=search_result#?t=W251bGwsMSwyLDEsImNvbS5uYXZpa2V5LnNldmVuX3dheXMiXQ..)

2. Нажмите кнопку "Установить" для установки.

После установки, в перечне иконок, появится иконка программы «Семь Дорог» 7ways

Также можно установить, скачав установочный файл 7ways.apk с официального сайта программыwww.navikey.ru

1. Скачайте файл **[7ways.apk](http://www.navikey.ru/files/7w/7ways.apk)**, и скопируйте его в корень sd карточки вашего аппарата.

2. Зайдите в меню -> настройки -> приложения и установите галочку в пункте "Неизвестные источники"

3. Используя стандартный файловый менеджер (если такого нет то установите из маркета "ES Проводник") запустите файл **7ways.apk**

4. Скопируйте необходимые карты в папку **maps** каталога **7ways**.

5. В главном меню запустите программу **7ways**.

# **- Для устройств на iOS (iPad, iPhone):**

Программу можно установить через [Apple](https://www.apple.com/ru/osx/apps/) [App](https://www.apple.com/ru/osx/apps/) [Store](https://www.apple.com/ru/osx/apps/)

1. Войдите под своим аккаунтом в [Apple](https://www.apple.com/ru/osx/apps/) [App](https://www.apple.com/ru/osx/apps/) [Store](https://www.apple.com/ru/osx/apps/) на [страницу](http://itunes.apple.com/ru/app/sem-dorog/id550075159?mt=8&ign-mpt=uo%3D4) [программы](http://itunes.apple.com/ru/app/sem-dorog/id550075159?mt=8&ign-mpt=uo%3D4), либо

наберите в поиске "Семь Дорог".

2. Нажмите кнопку "Установить" для установки.

После установки, в перечне иконок, появится иконка программы «Семь Дорог» 7ways

# **- Для устройств на Windows CE:**

Скачайте архив с программой с сайта разработчика [http://www.navikey.ru/](http://www.google.com/url?q=http%3A%2F%2Fnavikey.ru%2F&sa=D&sntz=1&usg=AFQjCNEwRACgoR0MFrUt1g1XeLFFtVqbdQ) Распакуйте архив.

Полученную папку с программой скопируйте во флеш-память вашего устройства.

Скопируйте нужные карты в папку maps, в папке с программой.

В меню выбора пути к программе навигации, войдите в папку с программой.

Выберите файл 7ways.exe

Чтобы запустить программу - в главном меню вашего устройства нажмите кнопку запуска навигации.

Для использования и настройки программы - воспользуйтесь Руководством пользователя к программе.

# **- Для устройств на Windows Mobile:**

Скачайте архив с программой с сайта разработчика [http://www.navikey.ru/](http://www.google.com/url?q=http%3A%2F%2Fnavikey.ru%2F&sa=D&sntz=1&usg=AFQjCNEwRACgoR0MFrUt1g1XeLFFtVqbdQ) Распакуйте архив.

Полученную папку с программой скопируйте во флеш-память вашего устройства.

Скопируйте нужные карты в папку maps, в папке с программой.

С помощью проводника войдите в папку с программой.

Для запуска программы используйте файл 7ways.exe

Для использования и настройки программы - воспользуйтесь Руководством пользователя к программе.

# **- Для ПК на Windows XP / Vista / 7 / Windows 8**

Скачайте архив с программой с сайта разработчика [http://www.navikey.ru/](http://www.google.com/url?q=http%3A%2F%2Fwww.navikey.ru%2F&sa=D&sntz=1&usg=AFQjCNEDE-DS5L1XNZ0euQ0wk-BVsKd21Q) Распакуйте архив.

Скопируйте нужные карты в папку maps, в папке с программой.

В папке с программой найдите файл 7ways32.exe и запустите его.

Для запуска программы с нужным Вам разрешением -

создайте ярлык для файла 7ways32.exe

Для этого нажмите правой кнопкой мыши на файл. В контекстном меню -

выберите "создать ярлык.

Измените свойства ярлыка, прописав через пробел нужное Вам разрешение (нажмите правой кнопкой на созданный ярлык. В контекстном меню выберите "свойства". В

поле "объект", в конец добавьте нужное Вам разрешение через пробел).

Пример: C:\7ways\7ways32.exe 800 480

Для использования и настройки программы - воспользуйтесь Руководством пользователя к программе.

Если программа не запускается - скачайте и установите обновление "Распространяемый пакет Microsoft Visual C++ 2008" с сайта [Microsoft.](http://www.google.com/url?q=http%3A%2F%2Fwww.microsoft.com%2Fdownloads%2Fru-ru%2Fdetails.aspx%3FFamilyID%3D9b2da534-3e03-4391-8a4d-074b9f2bc1bf&sa=D&sntz=1&usg=AFQjCNHSLR759aTFjTPWamMrOkJ5Av2Q7w)

#### **- Установка карт:**

Скачайте архив с нужной вам картой с сайта: http://www.megamaps.org Распакуйте архив.

Полученные файлы скопируйте в папку **"maps"** в папке с программой.

# **- Первый запуск:**

при первом запуске программы, на некоторых операционных системах, необходимо настроить параметры GPS приемника, для этого:

зайдите в пункт меню "Опции", далее пункт меню "СПУТНИКИ", для автоматической настройки параметров нажмите кнопку "Автоконфигурация", дождитесь определения настроек. Если вы знаете параметры своего GPS приемника можете ввести их вручную в поля "Порт" и "Скорость".

Если у вас возникли трудности с запуском или установкой программы - обратитесь в службу поддержки Navikey.

Служба поддержки: [support@navikey.ru](mailto:support@navikey.ru) Форум поддержки пользователей: http://forum.navikev.ru/